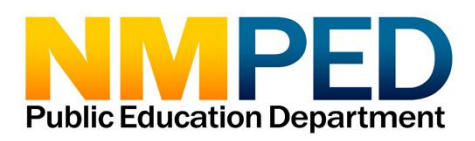

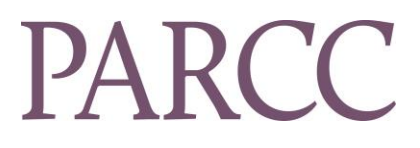

# New Mexico PARCC Post-testing Procedures Spring 2017

*May 2017*

This guide applies only to the 2017 Spring Test Administrations.

# **Table of Contents**

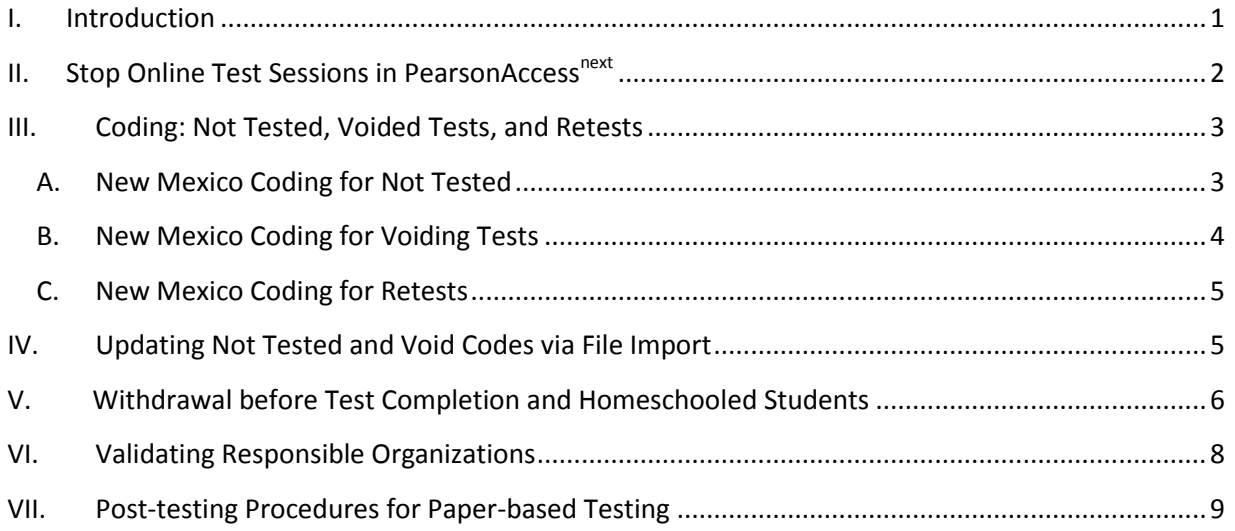

## <span id="page-1-0"></span>**I. Introduction**

This document describes post-testing procedures for computer-based testing (CBT), including New Mexico-specific codes to enter for students who did not test or for tests that need to be voided. The tasks in this manual should be completed as soon as possible after testing is complete. Th[e 2016-2017 PARCC Test Coordinator's Manual](http://avocet.pearson.com/PARCC/Home#16169) (TCM) outlines these procedures in section 5.1. Some post-testing procedures for paper-based testing (PBT) are also included in this document but see section 5.2 of the TCM for complete PBT procedures. Additional PARCC guidance is contained in [Stopping Test Sessions Guide,](http://avocet.pearson.com/PARCC/Home#10527) [Not Tested and Void Test Score Code](http://avocet.pearson.com/PARCC/Home#9628)  [Guidance](http://avocet.pearson.com/PARCC/Home#9628) and [Deleting Unused Student Test Registrations.](http://avocet.pearson.com/PARCC/Home#9751)

PAN users must have the **SENSITIVE DATA** and **STUDENT TEST UPDATE** add-on roles to perform the functions described in this document. All PED-approved Test Coordinators have been granted these roles and may confer it on other users (e.g., site test coordinators) at their discretion. See the PearsonAccess<sup>next</sup> [Online User Guide](https://support.assessment.pearson.com/display/PAsup/Manage+Users) for information about editing user accounts.

## <span id="page-2-0"></span>**II. Stop Online Test Sessions in PearsonAccessnext**

Following completion of online testing, all test sessions must be stopped in PAN. If students clicked "Submit Final Answers" at the end of each Unit, their tests will already be in completed status. If student tests are not in complete status, the Test Coordinator must first mark student tests complete or remove students in Ready status from the session. Guidance for these processes is on pages 6-7 (Part D) of Pearson's [Stopping Test Sessions Guide.](http://avocet.pearson.com/PARCC/Home#10527) The "Session Roster" or "Students Currently Testing Online" reports (**Reports > Operational Reports**) may be used to identify students who need to have tests marked complete after the conclusion of testing.

Step 1: Log-into PearsonAccess<sup>next</sup> and select the appropriate administration:

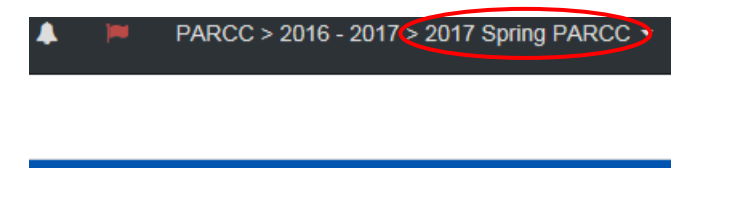

- Step 2: Navigate to the **Testing** > **Sessions** and select all sessions. Switch to **Students in Sessions** screen. For each session, (a) review the Student Test Status column in the list of students at the bottom of the screen to ensure all students are in **Complete** or **Marked Complete** status. If students are not in **Complete** status, click on the student test status button to review the Student Test & Item Progress screen. Depending on the student's progress, mark the test complete and/or remove the student from the session following procedures in the Pearson document.
- Step 3: Once all students are in **Completed** or **Marked Complete** status, (b) click the **Stop** button on each session.

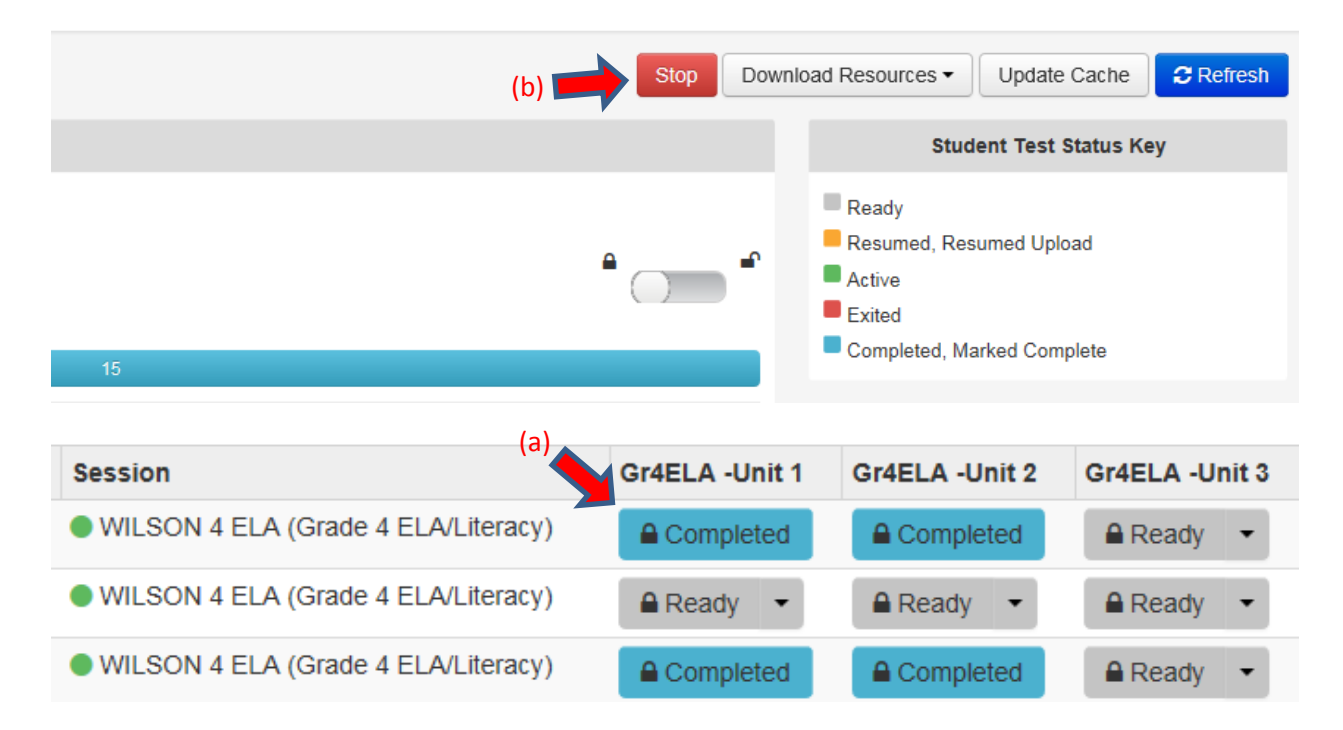

## <span id="page-3-0"></span>**III. Coding: Not Tested, Voided Tests, and Retests**

- Step 1: Navigate to **Setup > Students**
- Step 2: On the **Students** screen, search for the student in the Find Students search bar.
- Step 3: Check the box next to the student's ID.
- Step 4: From the **Select Tasks** drop down, check the box for **Manage Student Tests**.
- Step 5: Click **Start** to the right of **Select Tasks**.

## <span id="page-3-1"></span>**A. New Mexico Coding for Not Tested**

For any student who **should** have tested for accountability/participation but did not test (e.g., student was absent during the test window), the test coordinator must code the student's test as "**Not Tested"** in PAN. Students with medical exemptions approved by PED **do not** need to be coded "Not Tested." PED removes students with medical exemptions from accountability/participation calculations based on a list of approved exemptions that is maintained outside of PearsonAccess<sup>next</sup>. Unused test registrations for students who should not have taken PARCC tests may be unassigned in PAN but this step is not absolutely necessary. Student test registrations can be unassigned by unchecking the "assigned" box on the Manage Student Tests screen or by importing a Student Registration Delete File. Se[e Deleting Unused Student Test Registrations](http://avocet.pearson.com/PARCC/Home#9751) for details. Note that students who have completed tests from a prior administration cannot be deleted or unenrolled, but their tests can be unassigned.

To code students Not Tested, the test must be in "assigned" status and not currently in an online testing session. Navigate to the Manage Student Tests screen and click on the assigned test. Under Test Details, (a) check the box next to **Not Tested Code**; and (b) select a **Not Tested Reason** from the drop down. Refer to the New Mexico State-Specific Not Tested Reason Codes on the next page. (c) Click **Save**. (c)

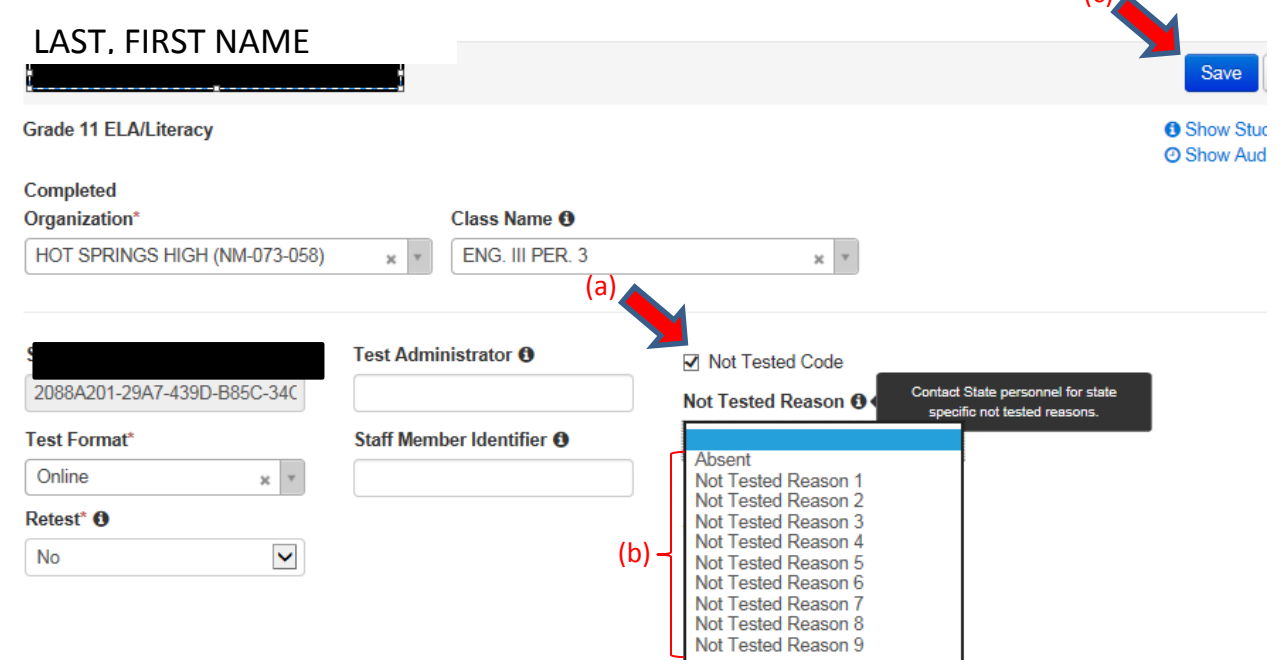

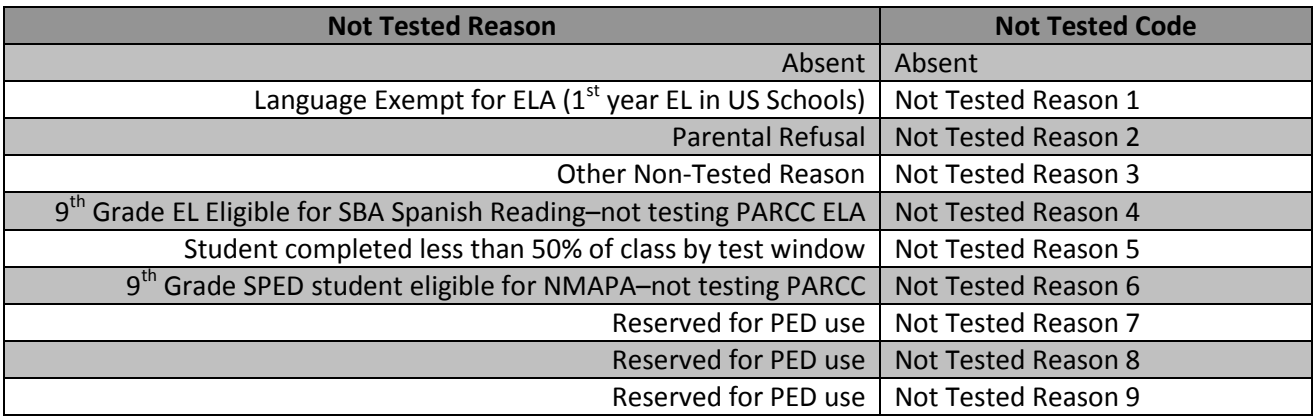

\* If a valid test attempt is coded "not tested," the test will still be scored. A valid attempt is defined by at least one item response on *n*-1 units, where *n* is the total number of units in the test.

\*If a student's test was "marked complete," first "void" the student test using "void reason 1," and then reassign a new test solely for the purpose of recording "Not tested" information.

<span id="page-4-0"></span>**B. New Mexico Coding for Voiding Tests**

Follow steps 1-5 [on page 3](#page-3-1) to select students whose tests should not be scored because a test attempt was aborted. This most often occurs when a student logs into a test that doesn't have the correct accommodations. That attempt is voided and a new form with the accommodation is assigned.

On the left side of the **Manage Student Tests** screen, click on the completed test to be coded Not Tested. Under **Test Details**, (a) check the box next to **Void Test Score Code**; and (b) select a **Void Test Score Reason** from the drop down. Refer to the New Mexico State-Specific Not Tested Reason Codes on the next page. (c) Click **Save**.

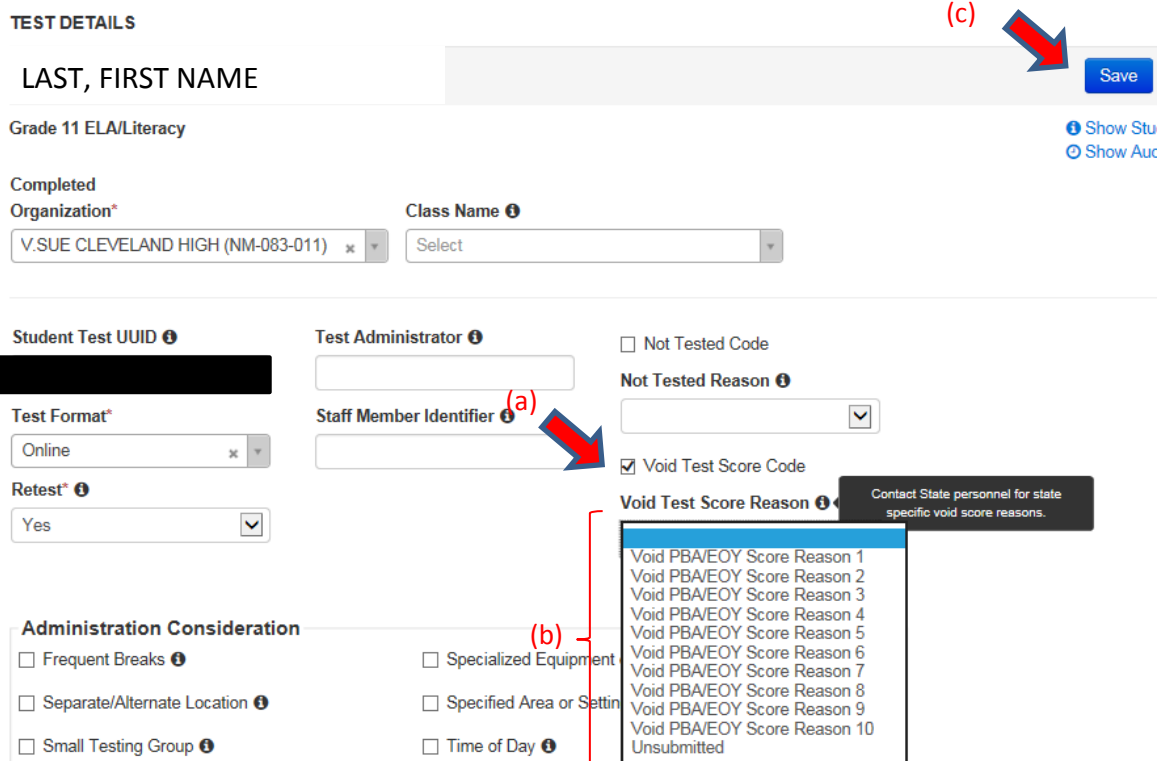

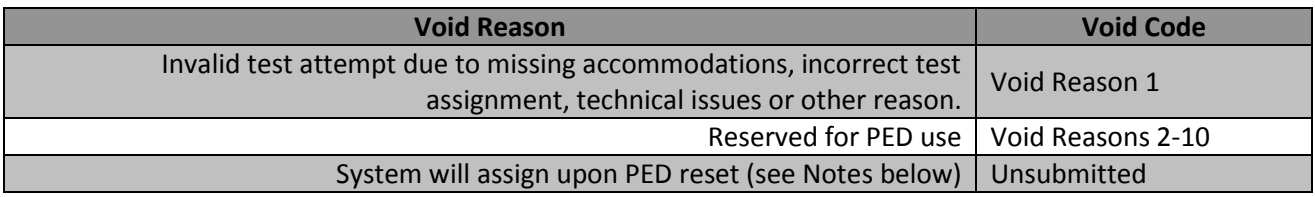

#### **Notes on Voided Tests**:

- PAN automatically creates a duplicate, voided test record when tests are reset (i.e., PED unsubmits a test for which students prematurely submitted answers or Test Administrators marked tests complete). These test records can be identified in the Manage Student Tests screen because "unsubmitted" is listed as the void score reason (see image previous page).
- Void Reason 1 should be used anytime when a student is provided a new test to replace the voided test.

## <span id="page-5-0"></span>**C. New Mexico Coding for Retests**

The vast majority of Spring 2017 tests will not be coded as retests. All students pre-registered by PED **for Spring 2016 PARCC testing were coded "No" in the Retest field.** Test records coded "Yes" in the retest field will be removed from PED's accountability calculations. Any seniors (or other high school students) registered by schools and districts to retake a PARCC graduation assessment will need the Retest field populated with "Yes":

- Step 1: Follow [steps 1-5 on page 3](#page-3-1) to select students whose test(s) are to be used only to meet graduation requirements.
- Step 2: Under **Test Details**, select "Yes" from pulldown beneath **Retest**; tests taken for accountability purposes must be coded "No" in this data field.

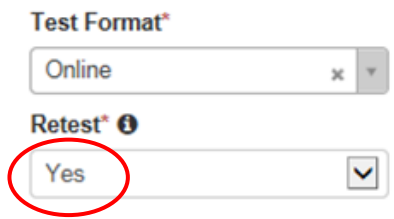

# <span id="page-5-1"></span>**IV. Updating Not Tested and Void Codes via File Import**

As an alternative to entering data on the Manage Student Tests screen, **Not Tested, Void Score,** and **Retest** information may be populated in the **Student Test Update** file, available for import/export by PAN users with the **STUDENT TEST UPDATE ROLE**. (All PED-approved test coordinators should have this role and can confer the role on other users in their organization.) When the Student Test Update file is exported, it will contain all the data fields from the Student Registration/Personal Needs Profile (SR/PNP), as well as any Not Tested and Void information already in the system. The following steps describe how to enter additional not tested and void information in a spreadsheet that can then be imported into PAN.

### Step 1: Navigate to **SetupImport / Export DataSelect TasksImport / Export DataStart**

Step 2: Under **Type**, select Student Test Update Export from the pulldown. Beneath the **Type** pulldown, select CSV from **File Layout Type** (or Fixed, if you prefer). Check the boxes to indicate which test records to include (Completed tests=Attempts). Click **Process.**

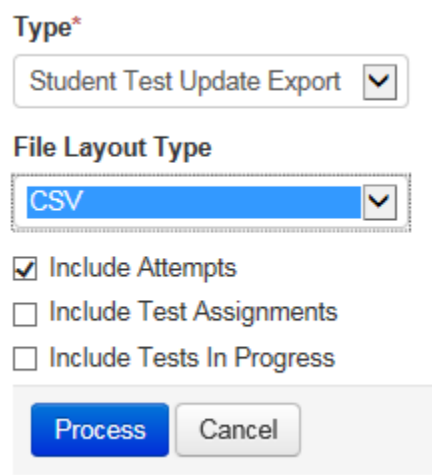

- Step 3: Refresh the View File Details screen until the Download File button appears. Click the Download File button.
- Step 4: Save the .csv file to a local directory and open it in Excel.
	- (a) Populate the **Retest**, **Not Tested**, or **Void** columns with "Y," as appropriate.
	- (b) Populate the **Not Tested Reason** and **Void Reason** columns with the appropriate reason code (number only) from the tables on the previous pages.
- Step 5: Fix columns to match the format required by PAN. See instructions on pages 19-21 of the [Step-by-step Guide for Spring 2016 Preparation,](http://ped.state.nm.us/ped/NMPARCCDocs/PARCC%20Step-by-step%20Guide%20for%20Spring%202016%20Prep%20Final.pdf) as these columns are identical between the SR/PNP and Student Test Update file.
- Step 6: Repeat Step 1 to import the revised .csv file.
- Step 7: Resolve errors in Excel, if necessary, and re-import until all records are successful.

## <span id="page-6-0"></span>**V. Withdrawal before Test Completion and Homeschooled Students**

Two State data fields have been designated for students who withdrew during the test window after partially completing a test or are homeschooled but participating in PARCC testing under a district or other participating New Mexico school. Only PAN users with the **SENSITIVE DATA ADD-ON ROLE** will be able to enter this data in PAN, as described in the following steps (also see screenshot next page):

Step 1: Go to **SetupStudents** and use filters to find the student(s) who withdrew before completion or are homeschooled. Check the box(es) next to the ID number(s).

#### Step 2: Go to Select Tasks→Register Students→Start.

Step 3: On the Register Students screen, (a) enter "UNENROLLED" in the **State Field 4** field if the student withdrew before completion; (b) enter "HOMESCHOOL" in the **State Field 9** field if student is homeschooled; (c) Click **Save**. (See screen shots, next page.)

If the student started testing and then dis-enrolls, do not remove the student from their test or session until AFTER the testing window. A student's partial test will transfer with them to their new school if located in New Mexico. If at the end of the test window the student is still showing enrolled in your school/district, the student's test can be "marked complete," and then follow the directions listed above.

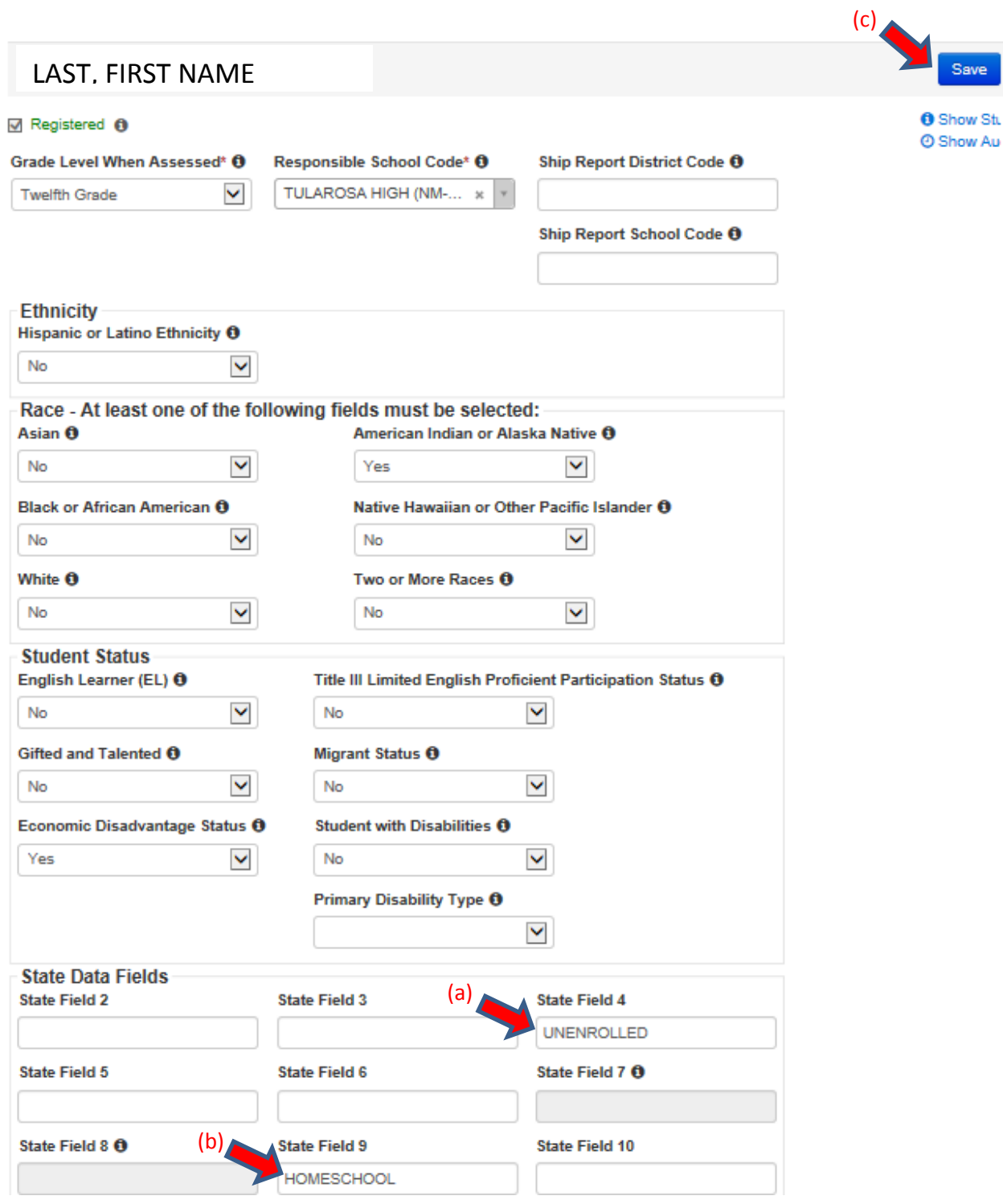

For PAN users with the **STUDENT TEST UPDATE** role, **State Field 4** and **State Field 9** can alternatively be populated in columns **AG** and **AL** of the **Student Test Update** file at the same time that not tested and void information is entered.

# <span id="page-8-0"></span>**VI. Validating Responsible Organizations**

Students who have transferred into your school/district through a transfer "Work Request" will need to have their "responsible school" verified since this data field is not automatically updated to reflect the new school upon approval of a transfer work request. The responsible school is where the student's PARCC score will be aggregated for the purpose of calculating school averages. The responsible school is also where the student's Individual Student Report (ISR) will be shipped, unless the "Ship Report District Code" and "Ship Report District Code" list other organizations.

- Step 1: Go to Setup  $\rightarrow$  Students and use filters to find the student(s). Check the box(es) next to the ID number(s).
- Step 2: Go to Select Tasks  $\rightarrow$  Register Students  $\rightarrow$  Start

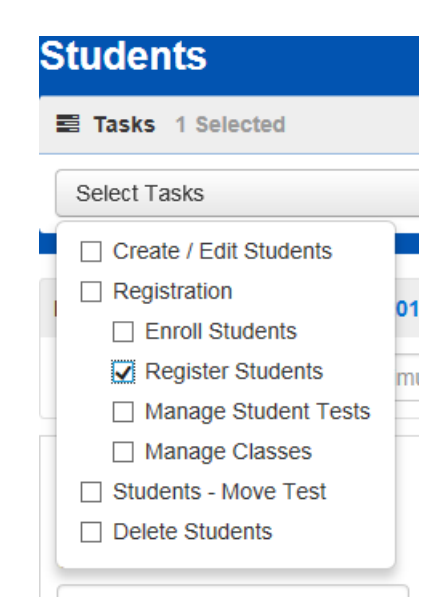

Step 3: On the Register Students screen, enter the name of the correct school under "Responsible School Code." In most cases, the responsible school should be the same as the testing school.

2017 SPRING PARCC

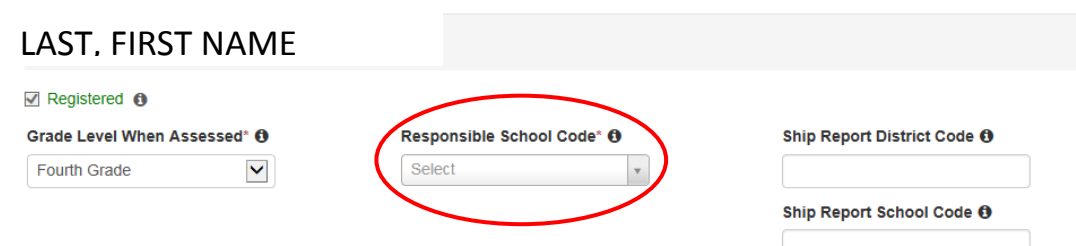

See the [Transfer Student \(CBT\) Guidance](http://avocet.pearson.com/PARCC/Home%2310525) document for complete details around the transfer student work request.

## <span id="page-9-0"></span>**VII. Post-testing Procedures for Paper-based Testing**

Scorable and nonscorable materials must be returned to Pearson **no later than one week after the end of the test window**, following instructions in section 5.2 of th[e 2016-2017 PARCC Test](http://avocet.pearson.com/PARCC/Home#16169)  [Coordinator's Manual.](http://avocet.pearson.com/PARCC/Home#16169) Test Coordinators will have the opportunity to apply *not tested* and *void score* codes after Pearson scans the books and indicates the completed status for these tests in PAN. Sometimes, scanned paper tests will not match a student registration in PAN due to miscoded bubble sheets. These will show up as **Rejected Student Tests** in PAN that must be resolved in order for the tests to be scored and students to receive results. PED-approved Test Coordinators have the **Rejected Student Test** role and may need to assist PED in resolving any scanned paper tests that appear in PAN at **Testing > Rejected Student Tests**. Detailed instructions for this process are contained i[n Data Clean-up: Rejected Student Tests.](http://avocet.pearson.com/PARCC/Home#10531)

Test Coordinators may void a test that should not be scored by writing "Do Not Score" or drawing an "X" in large font on the Student ID page of the test booklet:

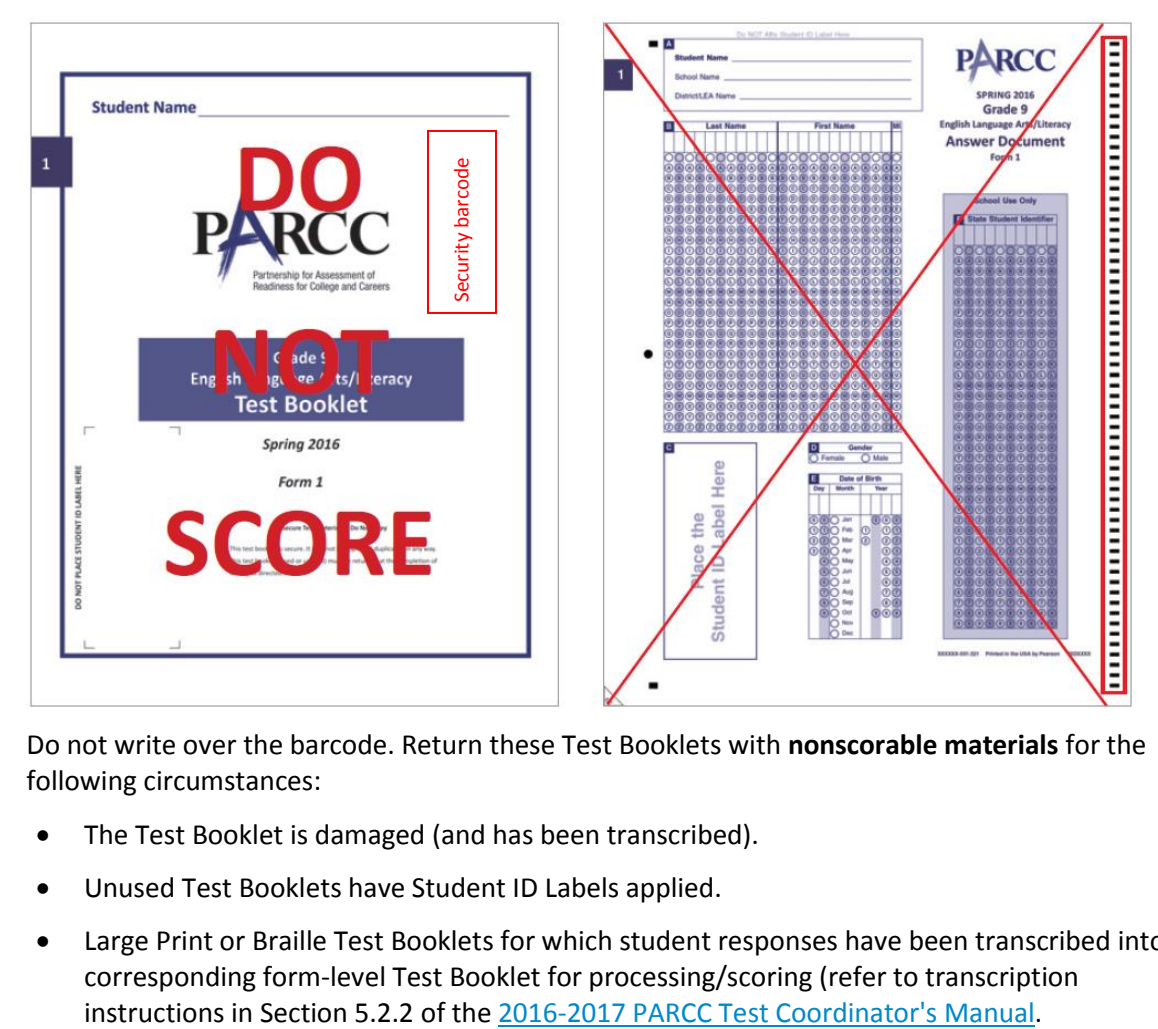

Do not write over the barcode. Return these Test Booklets with **nonscorable materials** for the following circumstances:

- The Test Booklet is damaged (and has been transcribed).
- Unused Test Booklets have Student ID Labels applied.
- Large Print or Braille Test Booklets for which student responses have been transcribed into a corresponding form-level Test Booklet for processing/scoring (refer to transcription